## **LLF** Profits4Purpose How to Submit Grant Request

Click on **"Give"** in the navigation bar, or on **"Learn More"** in the prompt to action area to visit the Giving portion of the site.

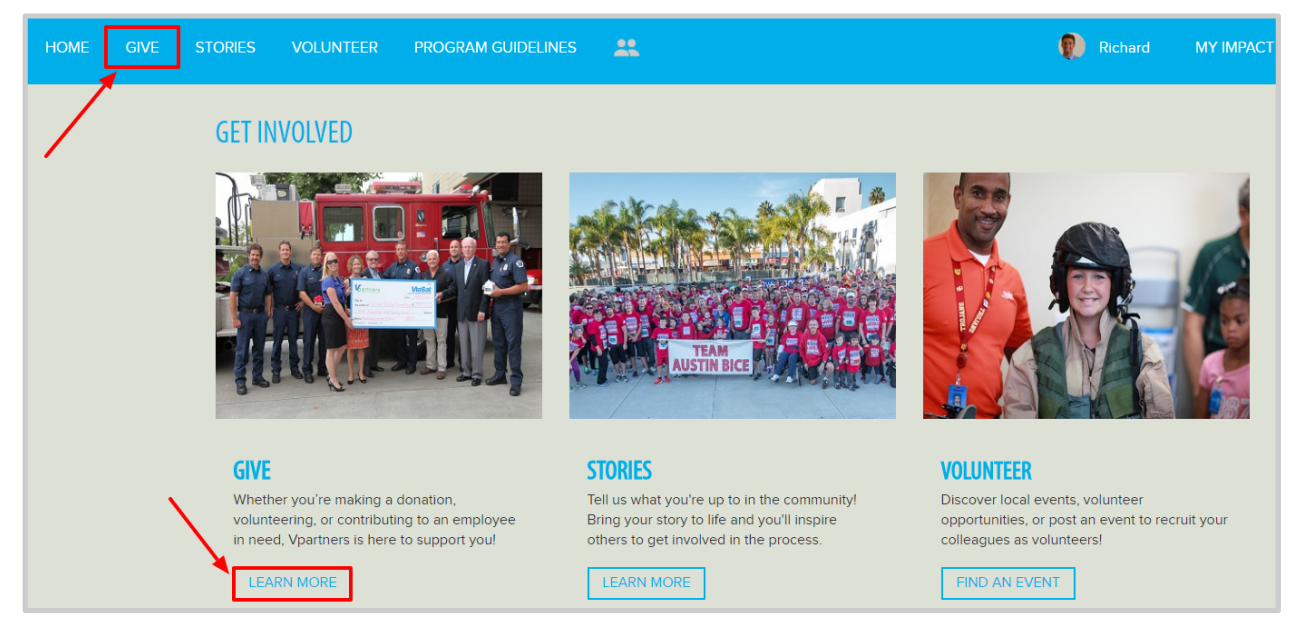

### **EMPLOYEE INVOLVEMENT**

#### **COMMUNITY GRANTS**

Apply for your employee community grants here

**REQUEST GRANT** 

Click on **"Request Grant"**

Click on **"Request Funding"**

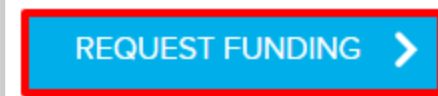

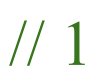

# **LLT** Profits4Purpose Submitting Grant Request

- 1. Select Charity from a list of 501c3's (It is best to have the TAX ID # from the charity. This is a 9 digit number that you can request from the charity, or you may find it on their website.)
- 2. Fill in the required fields for the non-profit

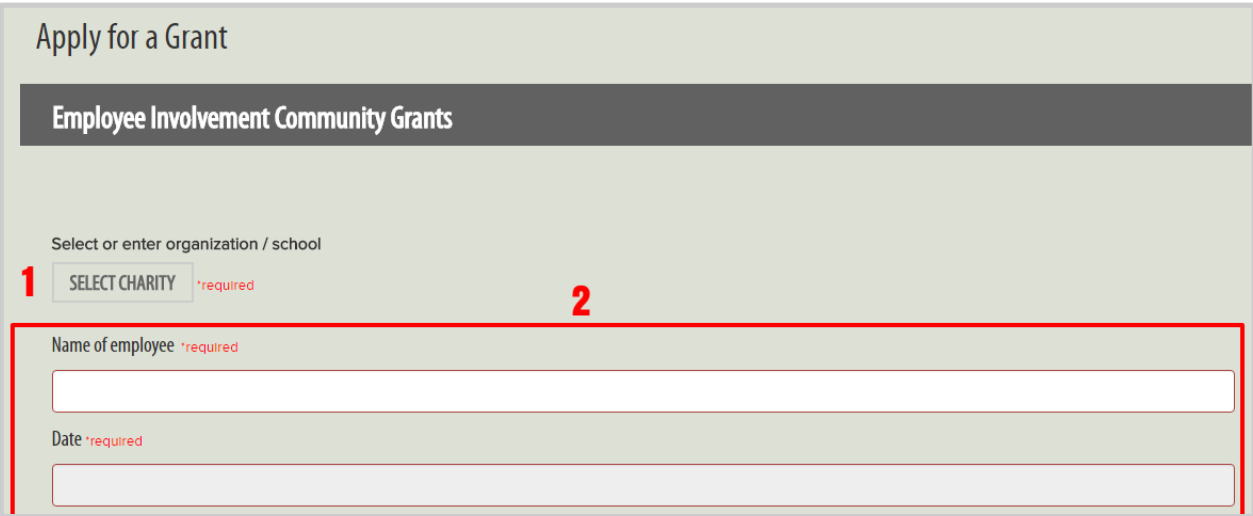

- 3. Enter the amount you are requesting for the grant
- 4. Click **"Submit"**

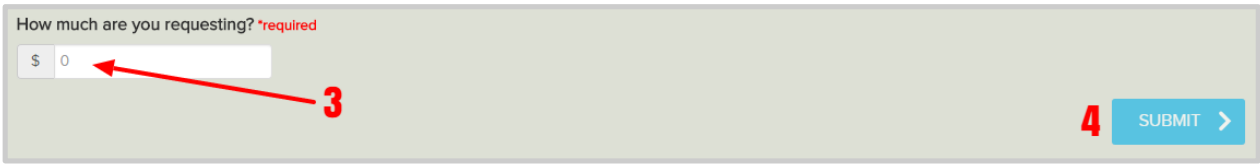

# **Fill** Profits4Purpose Checking Grant Request

After submitting your Grant request, you'll be taken to the **MY IMPACT** page to check that your request was submitted correctly.

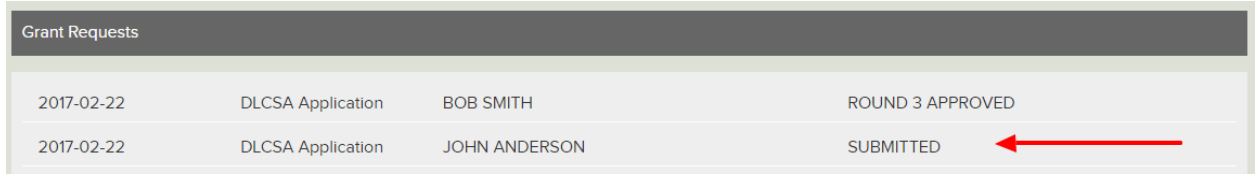